## **Credit Card Refunds**

To complete a credit card refund, complete the following steps:

- 1. Click **Card Processing**>**Card Transaction Query**.
- 2. The *Card Processing—Query Card Transaction History* page appears. Enter your search criteria. Click **Search**.
- 3. The *Search Results* table appears. Click the **Invoice ID** hyperlink of the card transaction details you wish to view.
- <span id="page-0-0"></span>4. The *View Card Transaction History Details* page displays the card transaction history details as shown in [Figure 1.](#page-0-0) Review the details of the selected transaction record. Click **Refund Transaction**.

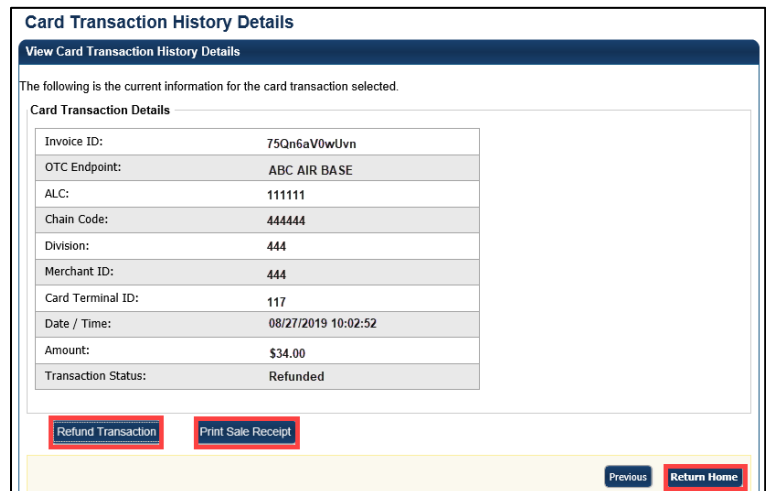

**Figure 1: View Card Transaction History Details, Click Refund Transaction**

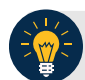

## **Application Tip**

Click **Print Sale Receipt** to print a receipt for the original transaction.

- 5. A *Refund Transaction* dialog box appears. Click **OK.** On the *View Card Transaction History Details* page, the **Refund in Progress** message appears.
- 6. The **Refund Transaction** dialog box appears, stating the transaction was successful. Click **Close.**

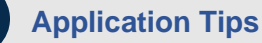

- If a customer requests a receipt, click **Print Refund Receipt** before clicking **Close**.
- Once the transaction is refunded, **Refund Transition** is no longer visible on the *View Card Transaction History Details* page.
- Once a refund has been issued, the customer cannot reprint a receipt for the original sale transaction, from this screen. You can query the transaction again, search for **Processed** transactions and **Print Sale Receipt**.

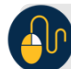

## **Additional Buttons**

- Click **Print Sales Receipt** to print a paper receipt.
- Click **Previous** to return to the previous page.
- Click **Return Home** to return to the OTCnet Home Page.
- 7. To reprint an approved payment receipt for credit cards, click **Print Refund Receipt** from the *View Card Transaction History Details* page.